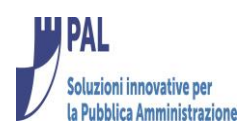

 $\mathbf 0$ 

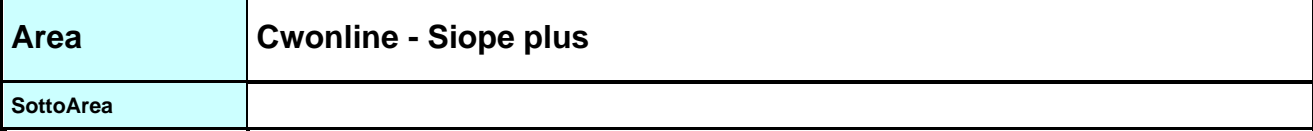

#### ARGOMENTO Manuale operativo collaudo Siope plus BKIT

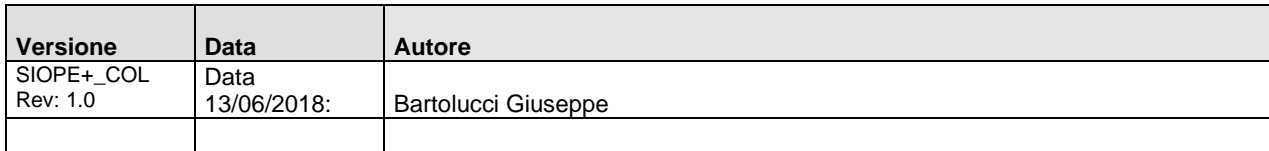

### Sommario

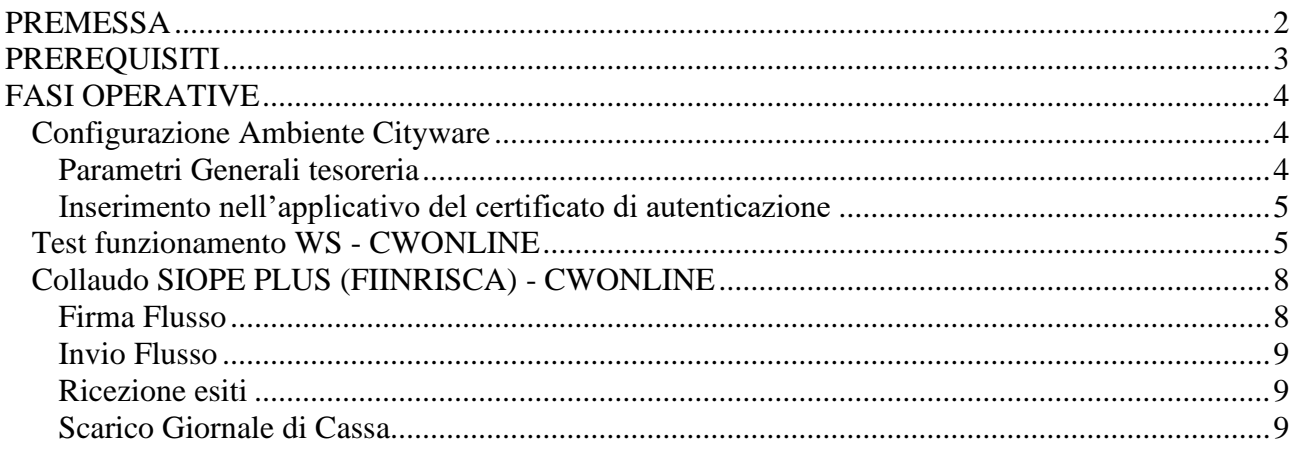

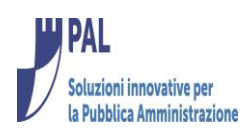

## <span id="page-1-0"></span>**PREMESSA**

Il presente documento illustra le fasi operative da eseguire ai fini dell'attivazione dell'ambiente di produzione per la gestione collegamento diretto con BKIT per l'invio dei flussi contenenti gli ordinativi informatici (OPI)

### **Normativa di riferimento:**

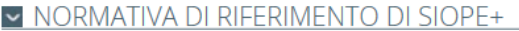

Decreto MEF del 25 settembre 2017 pdf 268.7 KB Estensione sperimentazione e avvio a regime, per aziende sanitarie e ospedaliere, delle disposizioni riguardanti lo sviluppo della rilevazione SIOPE, secondo le modalità previste dall'articolo 14, comma 8-bis, della legge 31 dicembre 2009, n. 196 18 ottobre 2017

Decreto MEF del 14 giugno 2017 pdf 296.7 KB Sperimentazione e avvio a regime per gli enti territoriali delle disposizioni riguardanti lo sviluppo della rilevazione SIOPE, secondo le modalita' previste dall'articolo 14, comma 8-bis, della legge 31 dicembre 2009, n. 196 (SIOPE+) 12 ottobre 2017

Legge 11 dicembre 2016, n. 232, art. 1, comma 533 pdf 3.3 MB Bilancio di previsione dello Stato per l'anno finanziario 2017 e bilancio pluriennale per il triennio 2017-2019 12 ottobre 2017

Legge 31 dicembre 2009, n. 196, art. 14, comma 8-ter pdf 521.7 KB Legge di contabilità e finanza pubblica 12 ottobre 2017

### **Documentazione disponibile all'indirizzo:**

#### **<https://www.bancaditalia.it/compiti/tesoreria/plus-siope/index.html>**

In particolare i passi "minimi" da eseguire ai fini dell'ottenimento del collaudo sono riportati a pagina 2 del documento: [https://www.bancaditalia.it/compiti/tesoreria/plus-siope/PIANO](https://www.bancaditalia.it/compiti/tesoreria/plus-siope/PIANO-collaudi-2018.pdf)[collaudi-2018.pdf](https://www.bancaditalia.it/compiti/tesoreria/plus-siope/PIANO-collaudi-2018.pdf)

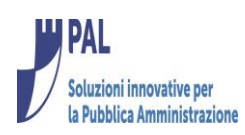

## <span id="page-2-0"></span>**PREREQUISITI**

Release 7.01 di Cityware e CWonline

Inoltre l'Ente deve essere in possesso:

- 1. Del certificato di autenticazione rilasciato da un'Autorità di Certificazione (AC) da individuarsi tra quelle disponibili nel bundle Mozilla (https://www.mozilla.org/en-US/about/governance/policies/security-group/certs/). Il certificato, usato per autenticazione client SS, deve avere l'attributo "X509v3 Extended Key Usage: TLS Web Client Authentication
- 2. Di un software che permetta di firmare documenti secondo lo standard di firma XADES (es.Dike Pro che permette anche la firma multipla) o in alternativa di firma digitale remota Aruba (integrata in cwoline)
- **3.** Del proprio codice A2A ottenuto attraverso il sistema di self registration della Banca d'Italia [\(www.bancaditalia.it/compiti/tesoreria/plus](http://www.bancaditalia.it/compiti/tesoreria/plus-siope/SIOPE%20_Manuale_per_la_registrazione_e_l_autenticazione_a_SIOPE%20.pdf)[siope/SIOPE%20\\_Manuale\\_per\\_la\\_registrazione\\_e\\_l\\_autenticazione\\_a\\_SIOPE%20.pd](http://www.bancaditalia.it/compiti/tesoreria/plus-siope/SIOPE%20_Manuale_per_la_registrazione_e_l_autenticazione_a_SIOPE%20.pdf) [f\)](http://www.bancaditalia.it/compiti/tesoreria/plus-siope/SIOPE%20_Manuale_per_la_registrazione_e_l_autenticazione_a_SIOPE%20.pdf)
- 4. Del codice A2A Banca tesoreria (fornito dalla Banca Tesoriera)

deve inoltre aver richiesto l'abilitazione dell'idA2A relativo all'ambiente di collaudo tramite l'apposita funzionalità presente sul sistema PCC (Piattaforma Certificazione crediti)

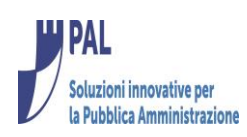

# <span id="page-3-0"></span>**FASI OPERATIVE**

<span id="page-3-1"></span>*Configurazione Ambiente Cityware*

### <span id="page-3-2"></span>**Parametri Generali tesoreria**

La funzione è disponibile nel menù

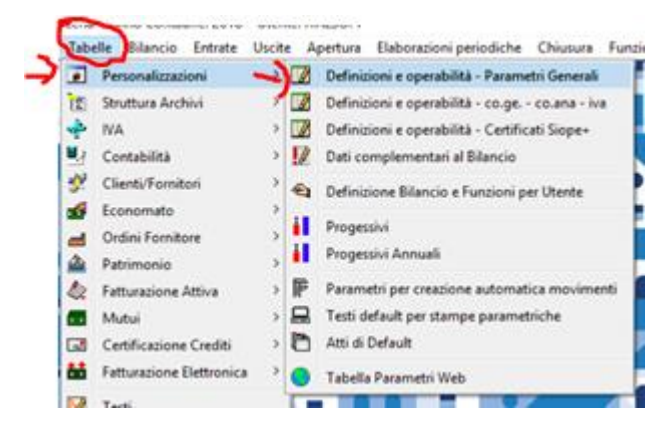

La videata andrebbe compilata come di seguito indicato

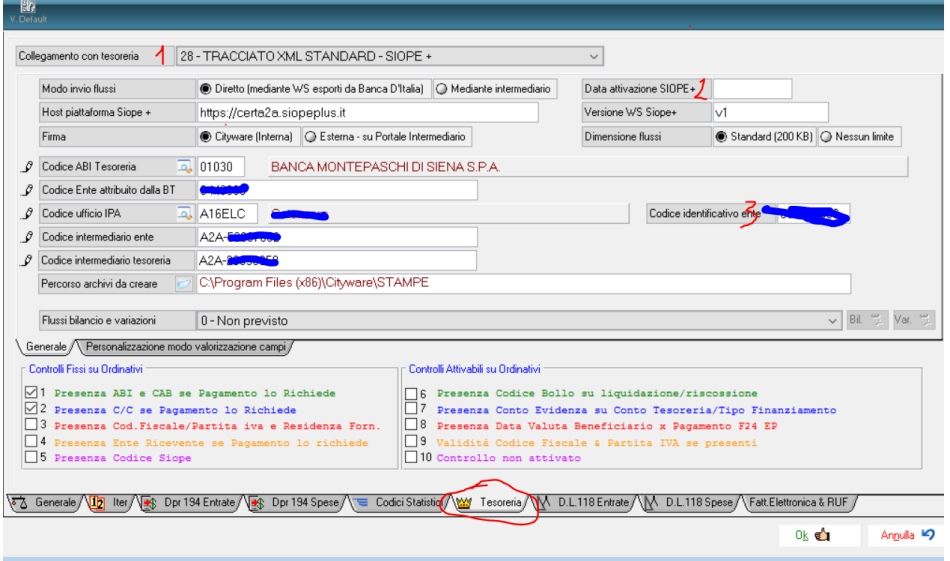

Note:

1 – Impostare Collegamento con tesoreria = 28 – Tracciato XML Standard Siope +

2 – Non indicare Data attivazione Siope + in quanto ciò impedirebbe di scaricare gli esiti prima della data dell'effettiva partenza con siope plus (tale data andrà invece impostata sull'ambiente di produzione)

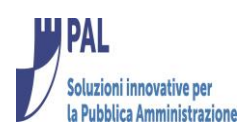

3 – Inserire il codice identificativo ente (doc.riferimento [http://www.rgs.mef.gov.it/VERSIONE-](http://www.rgs.mef.gov.it/VERSIONE-I/e_government/amministrazioni_pubbliche/siope/codici_degli_enti/)[I/e\\_government/amministrazioni\\_pubbliche/siope/codici\\_degli\\_enti/](http://www.rgs.mef.gov.it/VERSIONE-I/e_government/amministrazioni_pubbliche/siope/codici_degli_enti/)**)**

### <span id="page-4-0"></span>**Inserimento nell'applicativo del certificato di autenticazione**

La funzione è disponibile nel menu

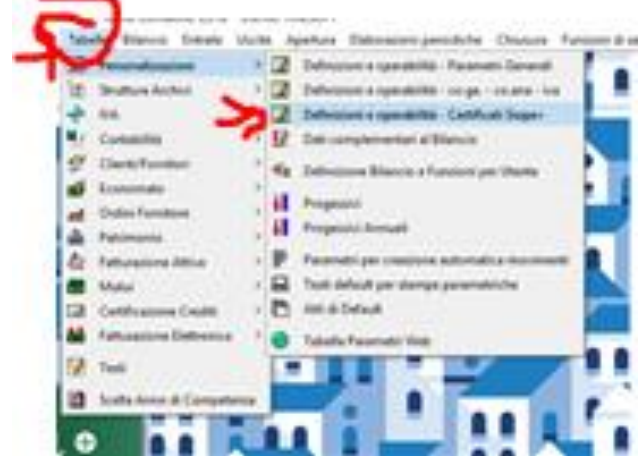

Occorre caricare tramite il bottone modifica i 2 certificati e la chiave privata

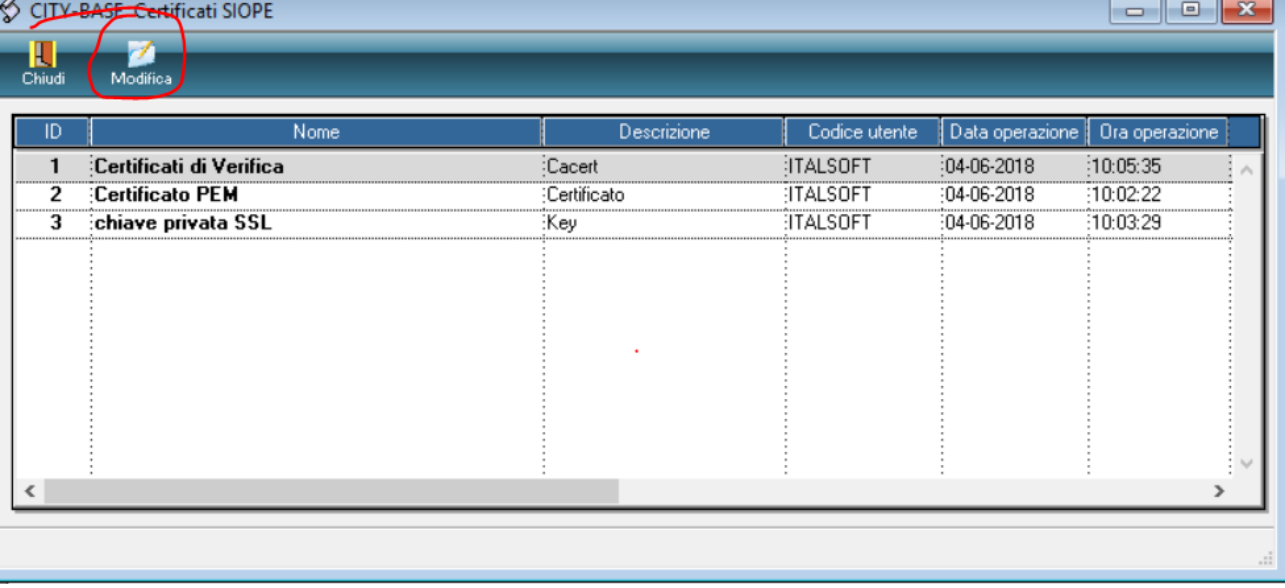

### <span id="page-4-1"></span>*Test funzionamento WS - CWONLINE*

La funzione, disponibile su Cityware online, consente di verificare se le tabelle di configurazione sono state impostate correttamente.

È raggiungibile nella maniera sotto indicata

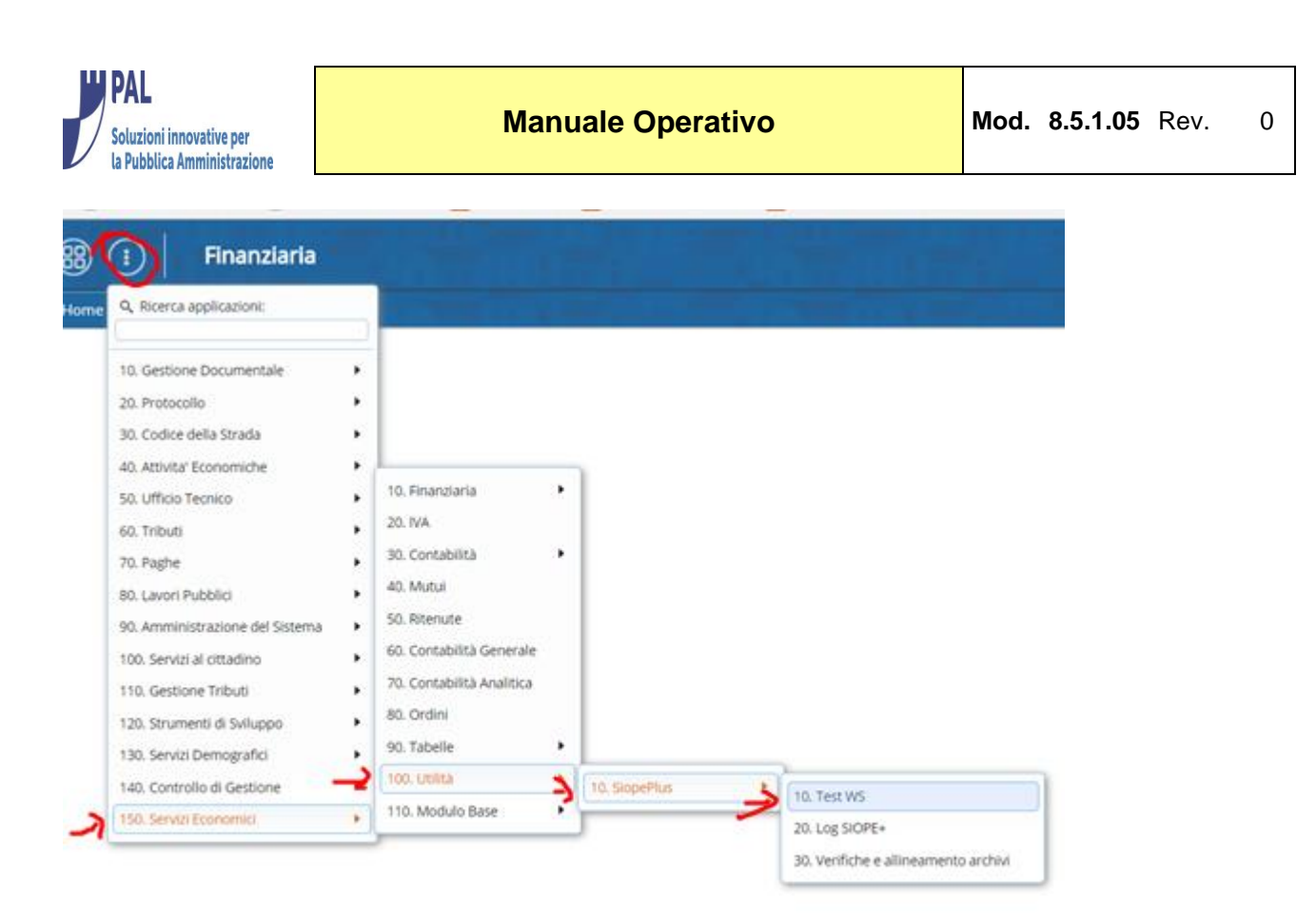

Eseguire almeno i 2 Test indicati nella videata sottostante e verificarne la regolare esecuzione identificata dalla presenza del messaggio OK. In caso contrario cliccare con il mouse su 'KO' per leggere il risultato che ha comportato la 'non' regolare esecuzione della verifica (comunicare il msg al sistemista di riferimento).

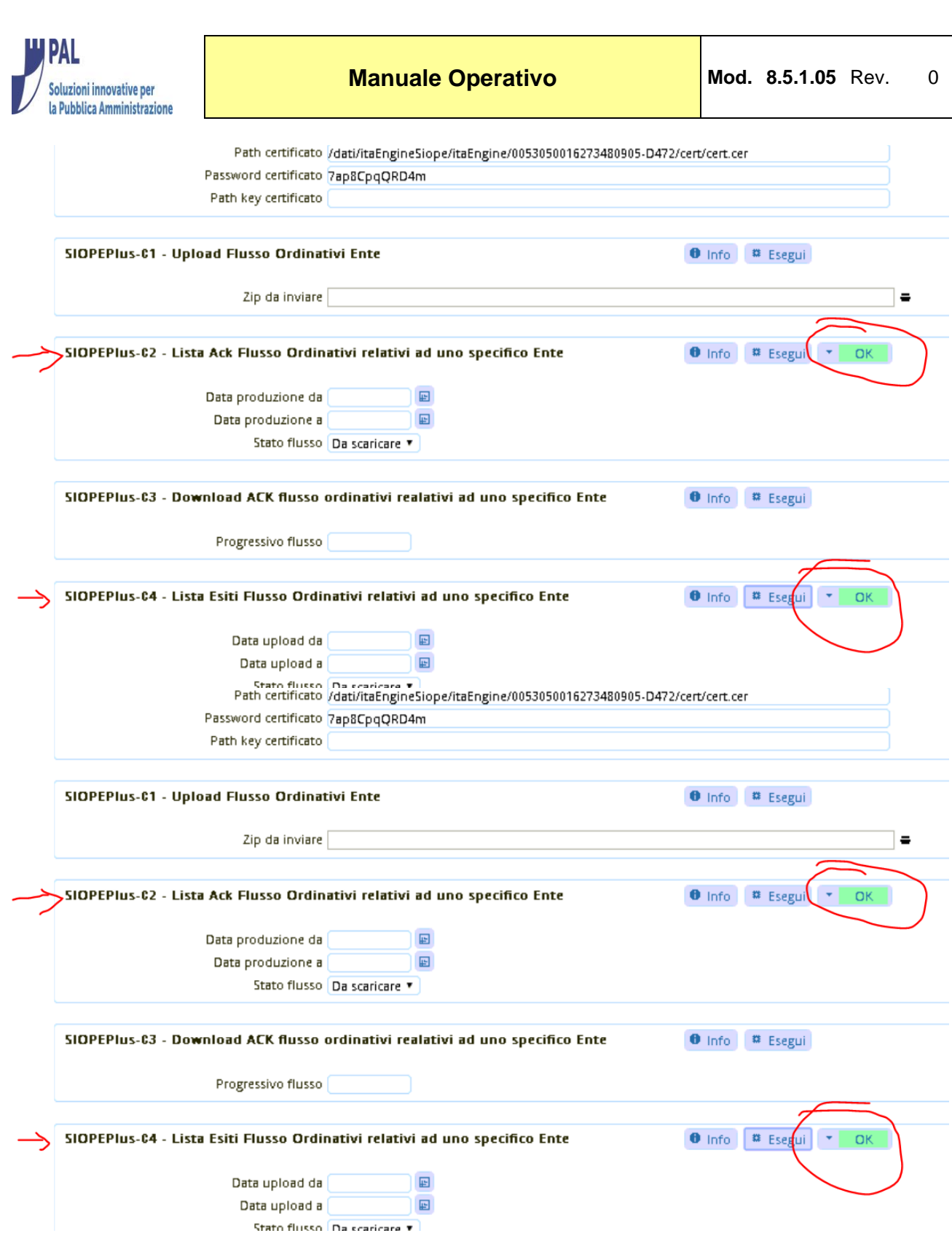

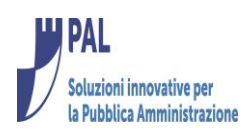

## <span id="page-7-0"></span>*Collaudo SIOPE PLUS (FIINRISCA) - CWONLINE*

La fase di collaudo si compone di 4 passaggi (occorre prima aver creato il flusso OPI con le consuete modalità direttamente su Cityware):

- 1. Firma Flusso
- 2. Invia flusso
- 3. Ricezione esiti (BKIT ed esiti applicativi BT)
- 4. Scarico Giornale di Cassa

Per accedere alle funzioni è disponibile il 'Cruscotto SIOPE+' raggiungibile nella seguente maniera

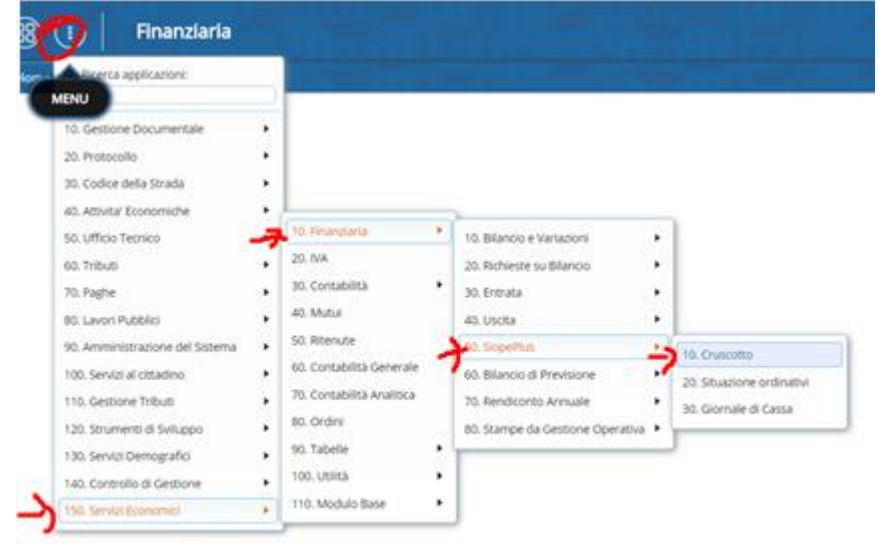

### <span id="page-7-1"></span>**Firma Flusso**

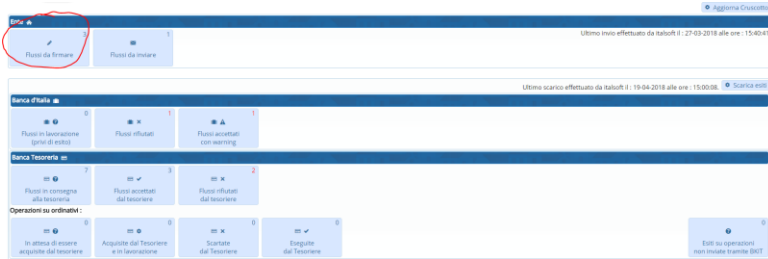

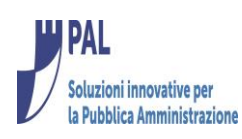

<span id="page-8-0"></span>**Invio Flusso**

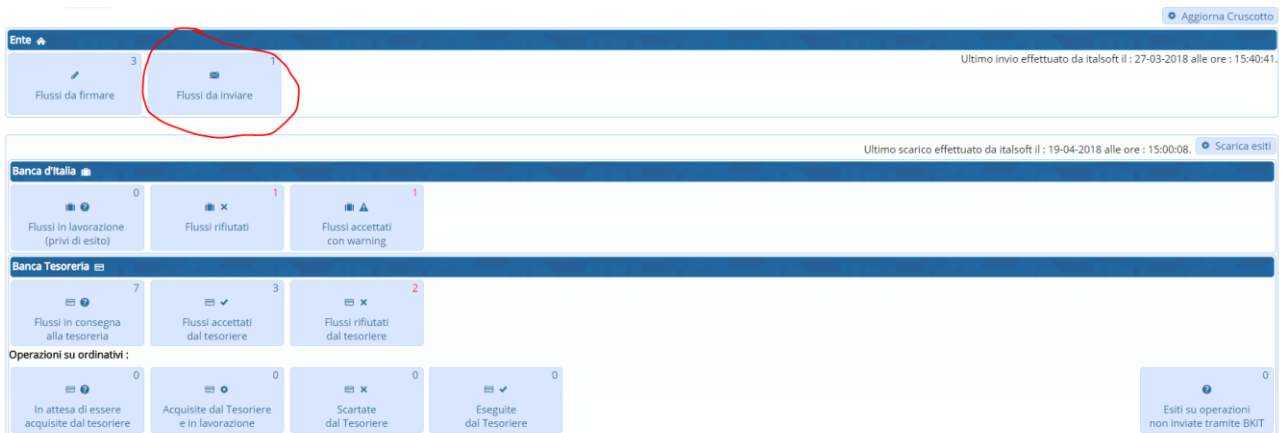

### Selezionare il flusso da inviare e premere invio flussi

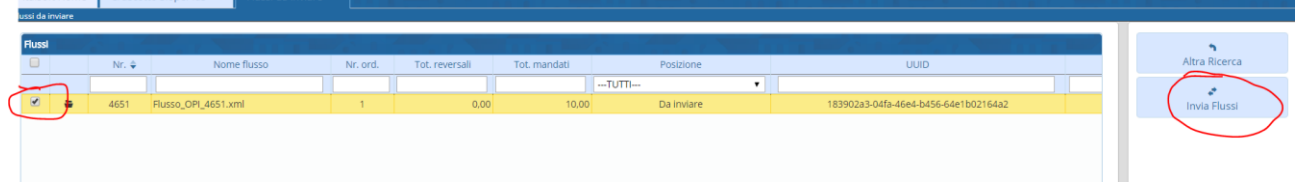

A questo punto il flusso OPI è stato inviato a BKIT e l'operazione viene confermata dall'assegnazione di un progressivo flusso da BKIT stessa.

### <span id="page-8-1"></span>**Ricezione esiti**

L'operazione, dopo la lavorazione da parte di BKIT e/o della tesoreria dei flussi inviati, restituisce gli esiti sugli ordinativi spediti.

Se esiste almeno un esito da BKIT ed un esito applicativo da BT (banca tesoreria) anche questa parte del collaudo è stata superata (in caso contrario verificare con la tesoreria la regolare lavorazione degli ordinativi spediti)

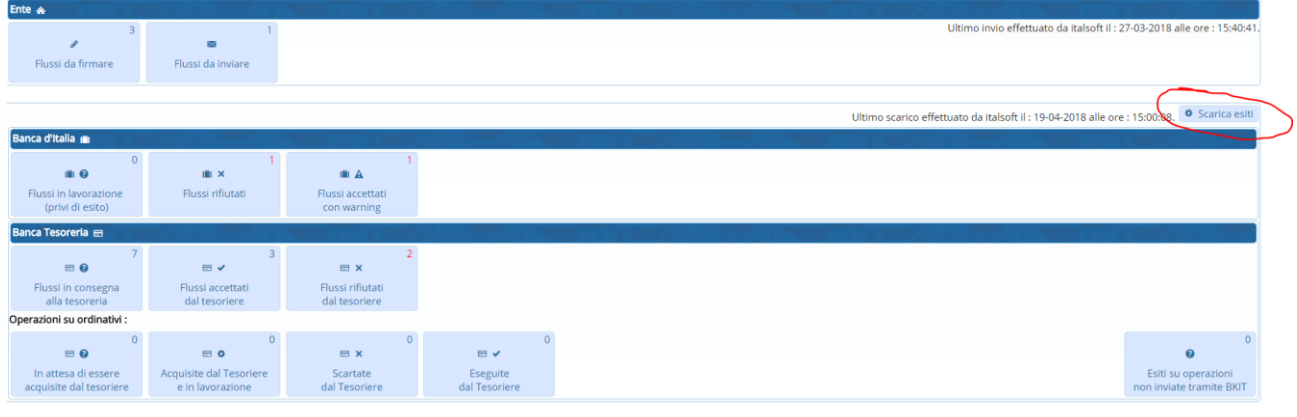

#### <span id="page-8-2"></span>**Scarico Giornale di Cassa**

La funzione, dopo la lavorazione da parte della Banca tesoreria consente di scaricare il giornale di cassa da BKIT e caricarlo all'interno del Gestionale dell'Ente. È disponibile nel menu

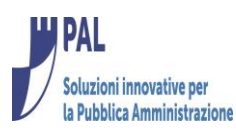

p | https://snvcip.apra | Chyware.online - S | C CWOL - Dev | CWOL - Dev x Sql | CW CW online - Siopka

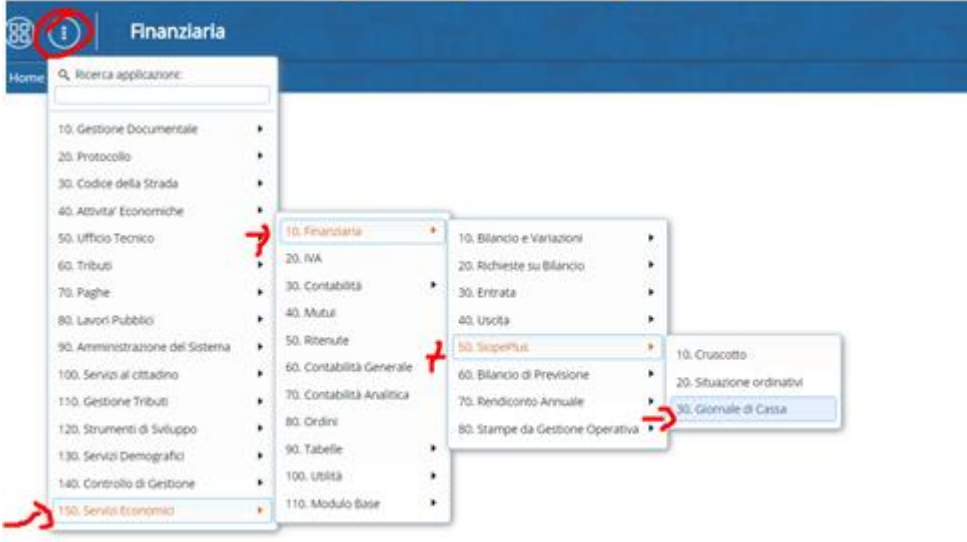

#### Premendo l'apposito pulsante

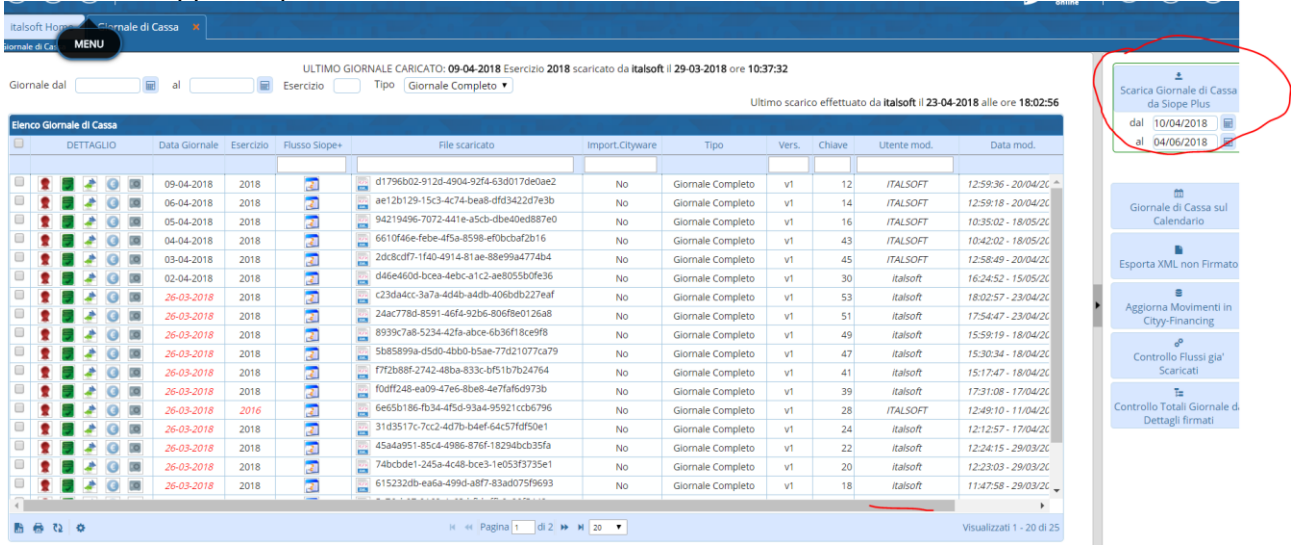

Se anche in questa fase viene scaricata almeno una riga del giornale di cassa il test è superato (In caso contrario contattare la tesoreria per farsi mettersi a disposizione il giornale di cassa). Riassumendo:

Se si è inviato un flusso, sono stati scaricati almeno un esito BKIT, un esito applicativo da BT ed un giornale di cassa il collaudo risulta effettuato e si può attivare l'A2A di produzione sulla PCC. Il collaudo superato positivamente viene confermato da BKIT mediante un messaggio di posta inviato all'ente del tipo:

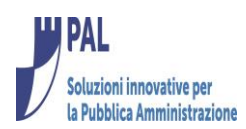

Da: SIOPEPLUS@bancaditalia.it [mailto:SIOPEPLUS@bancaditalia.it]

Cc: SIOPEPLUS@bancaditalia.it Oggetto: Piano di collaudo per ente locale terminato per A2A- - Codice IPA - COMUNE DI

Buonasera,

dalle nostre verifiche risulta che avete completato il set minimo di operazioni previste dal Piano di Collaudo.

Siete quindi autorizzati a registrarvi in ambiente di produzione di SIOPE+.

In particolare, qualora non vi avvaliate di un tramite già attivo in tale ambiente, dovrete:

• collegarvi alla URL https://registration.siopeplus.it per richiedere una nuova utenza A2A;

· abilitare il nuovo codice idA2A attraverso l'apposita funzionalità PCC.

L'ambiente di collaudo rimane comunque a vostra disposizione nel caso necessitiate di effettuare ulteriori test.

Rimaniamo a disposizione per ulteriori chiarimenti

Cordiali saluti

Sull'ambiente di produzione dell'ente vanno eseguite le operazioni descritte nella sezione '3.1 – Configurazione Ambiente Cityware del presente documento indicando i codici di produzione.